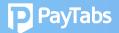

## **Question 8:**

How to view withdrawable funds and hold days?

# 1. View the available balance to withdraw

Accounts>Pending

| PayTabs | Live 1234: M   | lerchant Services C | o.       |     |         |           |             | English 🕮 👬 i |
|---------|----------------|---------------------|----------|-----|---------|-----------|-------------|---------------|
|         | Home / Account | ts / 61 / Details   |          |     |         |           |             |               |
|         | ACCOUNT ID     | 1234                |          |     | C       | lick this |             |               |
|         | Currency       | AED                 | Reserves | N/A | Pending | 26.68     | Last Payout | 0.00          |
|         | Bank           | 1234 5678 9012      | 3456     |     |         |           |             |               |

## 2. How to view hold days?

Click Pending>Pending Entries

Under pending entries, these info are viewable:

- Date of the transactions on the left and
- Due dates on the right of the screen is viewable.

| • • •        | ← → https://merchant.paytabs.com/merchant/accounts | ٩           |  |  |  |  |  |
|--------------|----------------------------------------------------|-------------|--|--|--|--|--|
|              | Home / Accounts / 1234 / Pending                   |             |  |  |  |  |  |
| 🕋 Home       | PENDING ENTRIES FOR ACCOUNT ID 1234                |             |  |  |  |  |  |
| 📄 Profile    |                                                    |             |  |  |  |  |  |
| 🐣 Team       | Date Amount                                        | Due         |  |  |  |  |  |
| · Ieam       | 21/Jan/2021 xx Credit:xx Fees:xx Tax:xx, Net: xx   | 04/Feb/2021 |  |  |  |  |  |
| Transactions | 25/Jan/2021 XX Credit:xX Fees:xX Tax:xx, Net: xx   | 08/Feb/2021 |  |  |  |  |  |
|              |                                                    |             |  |  |  |  |  |
| Developers   |                                                    |             |  |  |  |  |  |
|              |                                                    |             |  |  |  |  |  |

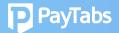

#### 3. Payout is processed according to the following set-up:

The three payout options available are:

(1) weekly payout - runs automatically every Monday.

(2) monthly auto-payout - runs automatically monthly; The merchant defines the withdrawal date and minimum withdrawal amount.

(3) merchant initiated payout - This is a default withdrawal setting. You/the merchant initiate the withdrawal request via the dashboard, simply click the button at the frequency of your choice. You may also define the withdrawal threshold, simply write to cs@paytabs.com; and mention the preferred withdrawal threshold.

#### **Merchant Initiated Payout Steps**

- 1. Log in to your dashboard
- 2. Click "Accounts" Panel
- 3. Click "Request Payout"
- 4. Get paid within 24 up to 48 hrs.

\*\*PSP merchants: Are settled by partnered bank, therefore, "Accounts"panel will not be accessible.